## Setting Up Your Pigeon Catering My School Bucks

New student accounts will go live the week of August 1st, 2023

## Step 2: Adding your Student to Pigeon Catering

- Log in to your My School Bucks
  Account
- Click the Person Icon at the top right hand corner of the screen
- Go to My Students
- Click the Add Student box on the right side of the screen
- Select the name of school attending (St. Louis King of France)
- Input student's first and last name then input student's date of birth or cafeteria number
- Click Find Student
- Click Add Student

## **Step 1: Setting Up Account**

- · Go to myschoolbucks.com
- Click the "Sign Up Today" icon
- Select your state (Louisiana)
- Select District Pigeon Catering
  Inc.
- Fill out your account
- Click Create Account

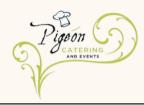

## **Changing District to Pigeon Catering**

IF YOU ARE HAVING TROUBLE ADDING YOUR STUDENT TO THE SYSTEM, PLEASE MAKE SURE THE DISTRICT IS SET TO PIGEON CATERING

- Click the Person Icon at the top right hand of the screen
- Go to My User Profile
- Scroll to the bottom of the screen where it says My School Districts and select Add School District
- Select State (Louisiana)
- Select District (Pigeon Catering Inc.)
- Click "make Pigeon the Primary
  School District"
- Click Add District

Questions? Email schoolmealpayments@pigeoncatering.com

Payments will only be honored if My School Bucks account is linked to Pigeon Catering Inc.